**Manuale per la presentazione delle Pratiche Edilizie dal Portale dei Servizi del Comune di Collevecchio**

#### **ACCESSO AI SERVIZI ON LINE**

**Per utilizzare il servizio on line, è prevista la seguente modalità di accesso:** 

- **tramite login e password.** 

#### **Come ottenere login e password:**

Login e password sono richieste dal tecnico progettista (persona fisica, non dallo "studio tecnico"), con il proprio codice fiscale.

Tutte le istanze edilizie sono presentate dal solo Tecnico Progettista.

Dal sito dei Servizi Online il progettista, dopo la registrazione, potrà accedere alla pagina "Servizi On Line" e da qui alla sezione "Servizi Tecnici" dove appaiono i seguenti menu':

#### **Presentazione Pratiche Edilizie**

*Presentazione istanze edilizie* - Presentazione istanze on-line per l'avvio di una nuova pratica edilizia.

*Archivio istanze edilizie* - Consultazione dell'archivio delle istanze edilizie presentate on-line

*Integrazione istanze edilizie* - Integrazione documenti per istanze edilizie presentate on-line

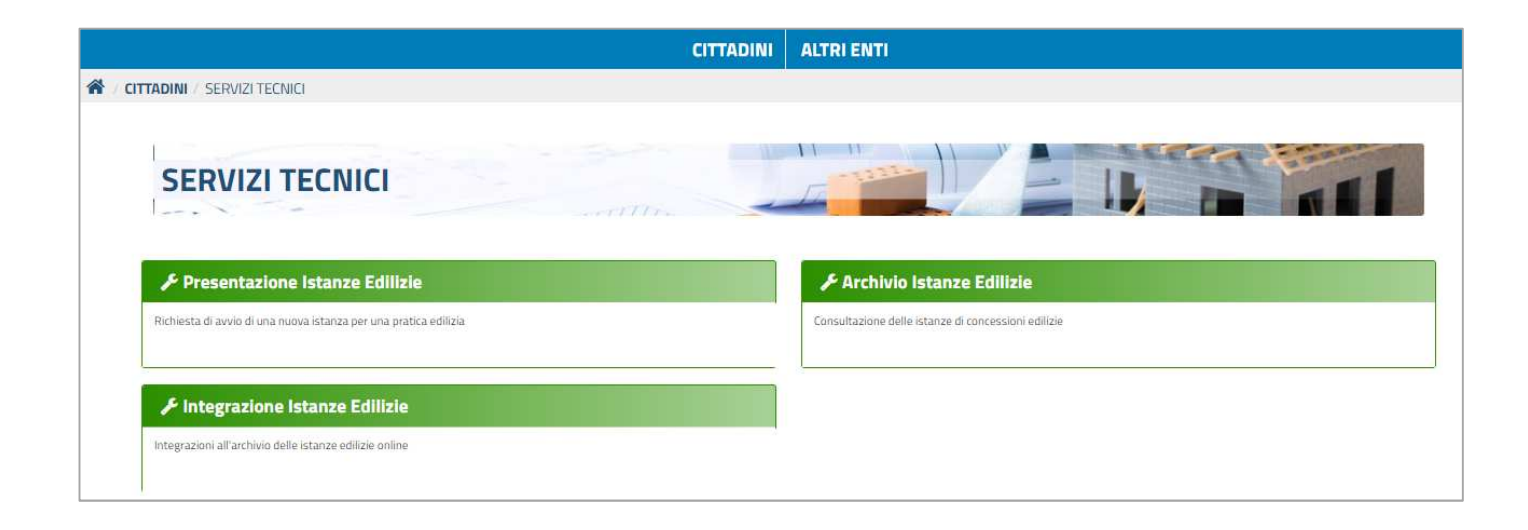

#### **Inserimento dei requisiti professionali**

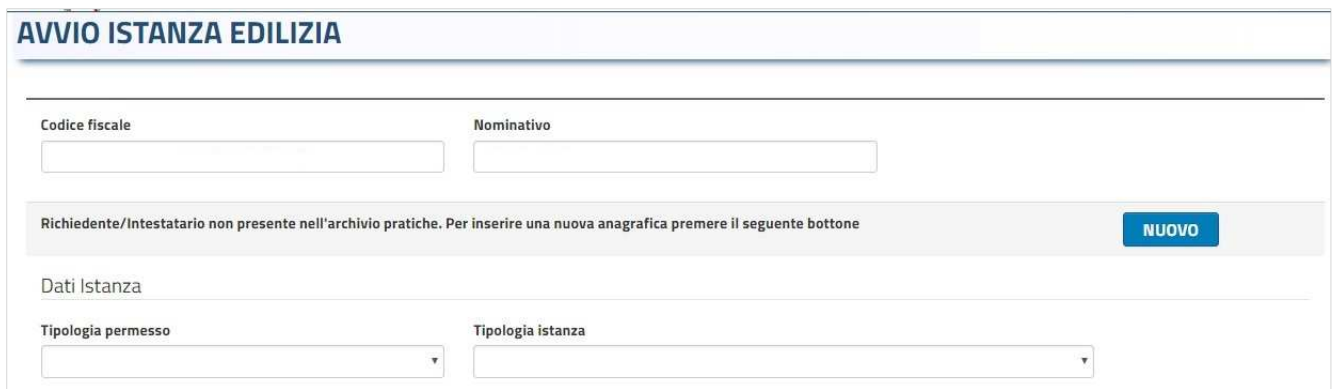

Al primo accesso, dopo l'accreditamento con Login e Password rilasciata dall'Ente (e modificata dall'utente come richiesto dal sistema) si presenta l'interfaccia sopra riportata nella quale è possibile "essere riconosciuti" come progettisti attivi sul territorio. Qualora non comparisse il messaggio in blu riportato in figura non sarà necessario il riconoscimento professionale in quanto il codice fiscale con il quale vi siete autenticati è già associato ad un progettista abilitato. In questo caso i campi "Codice Fiscale" e "Nominativo" saranno già compilati con il Cognome, Nome e Codice Fiscale.

Cliccando il pulsante "Nuovo" comparirà una maschera nella quale sarà richiesto di inserire i dati anagrafici e quelli relativi alla propria **qualifica professionale**

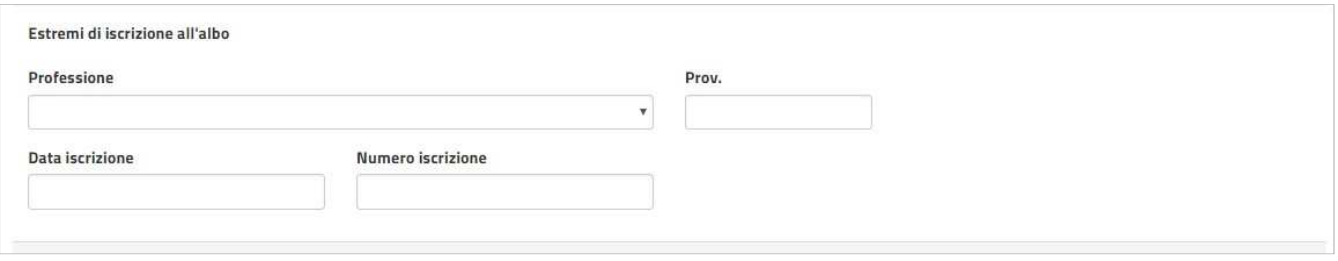

Tutti i dati riportati in questa pagina sono di fondamentale importanza per il riconoscimento del Progettista e si invita a completarli in tutte le parti che sono ritenute utili a tale fine.

### **Caricamento dati Pratica Edilizia**

essenziali

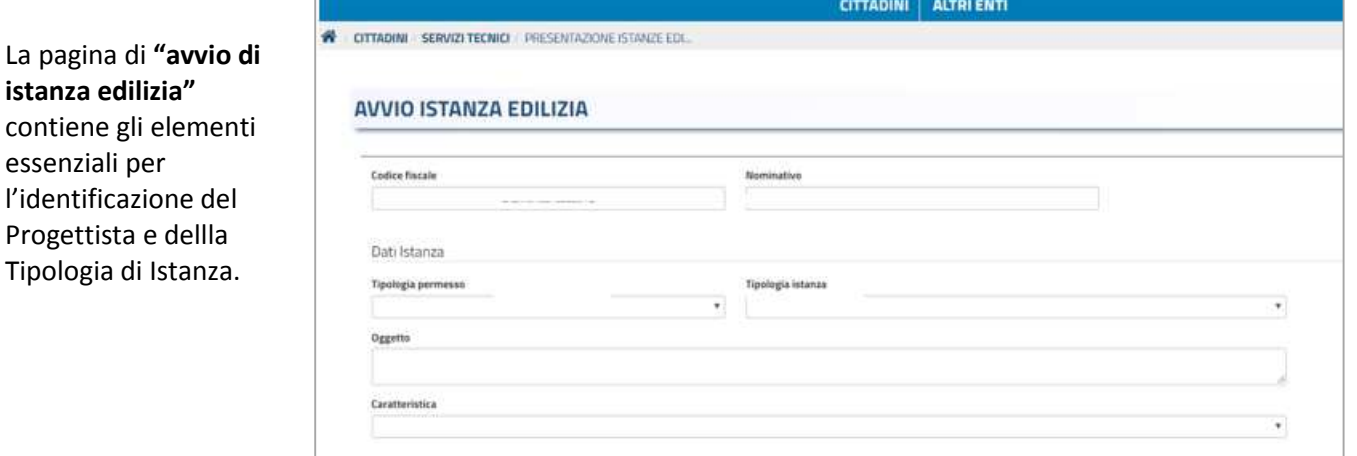

In particolare:

In **Tipologia di Istanza** sono inserite le diverse **pratiche edilizie** disponibili per l'invio attraverso il portale. Ad oggi per il Comune di Collevecchio sono disponibili:

- CIL
- CILA
- SCIA
- SCIA per agibilità
- SCIA alternativa al permesso di costruire
- Permesso di Costruire
- Permesso di Costruire in sanatoria
- CDU Certificato di desinazione urbanistica

L'**Oggetto** è un campo descrittivo dove poter dettagliare la descrizione dell'intervento dell'istanza.

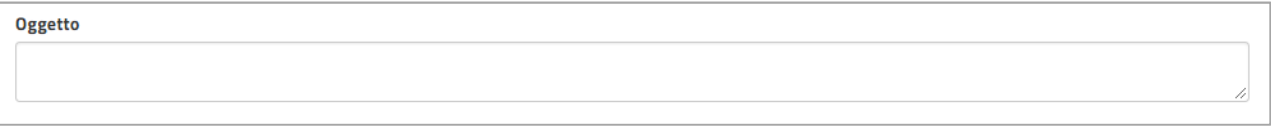

Il campo "**Caratteristica"** definisce se si tratta di una istanza "onerosa" o "non onerosa", la qualifica "residenziale" identifica se l'intervento ricade in zona residenziale o meno.

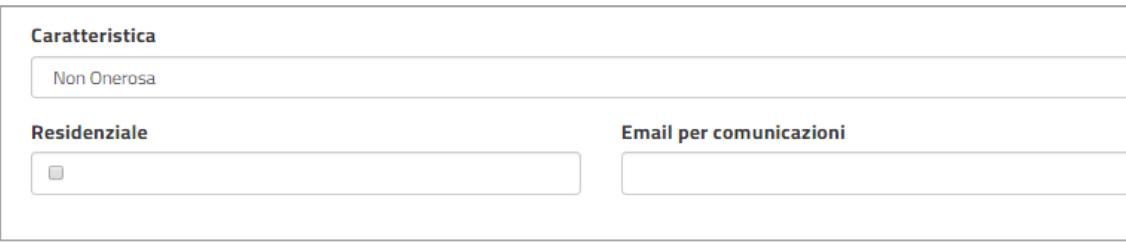

# **Riferimento alla toponomastica**

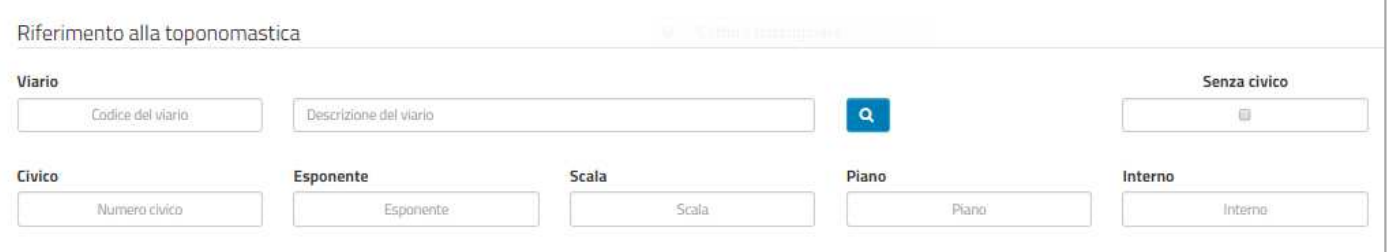

Il **Viario** è un dato codificato, non è pertanto possibile inserire una via non presente nel territorio. Per inserire una via è sufficiente inserire il nome della via o parte di esso e avviare la ricerca.

Ad esempio: per cercare la via Marcora inserire solo "Marc":

Il sistema propone un elenco delle vie comunali che contiene il nome "Marc".

Selezionando la via oggetto di intervento viene riportata nella pratica la via correttamente codificata.

Gli altri dati riferiti alla numerazione civica fino al dettaglio del numero di "interno" non sono obbligatori e possono essere compilati in modo parziale.

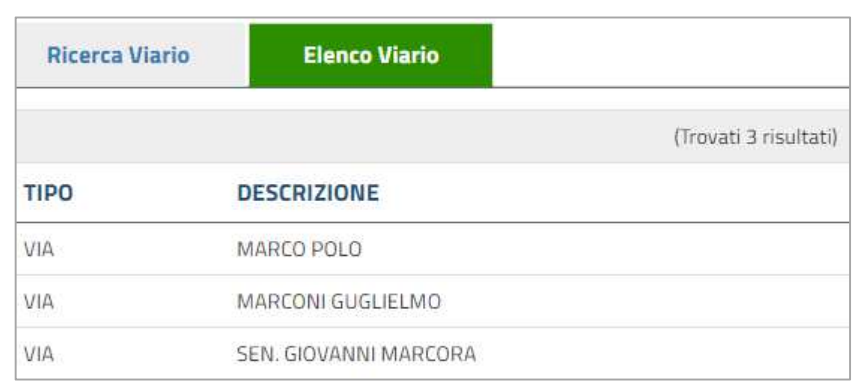

### **In caso di variante**

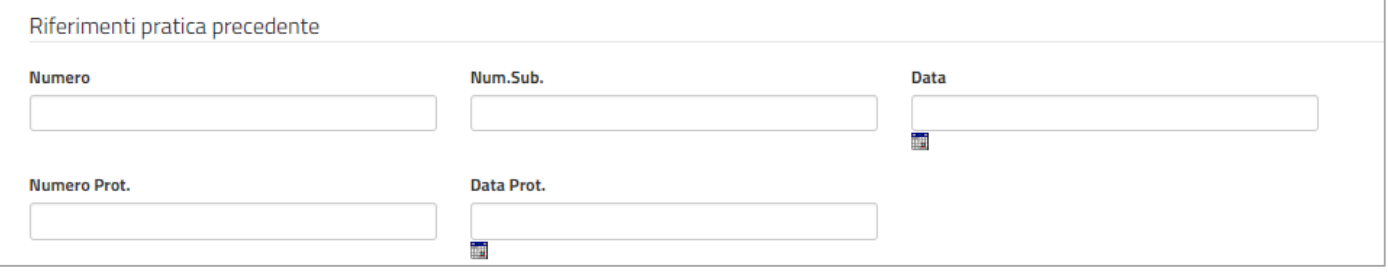

La sezione "riferimento alla pratica precedente" può essere compilata nel caso in cui si tratti di "variante" ad una pratica edilizia esistente, della quale si possono inserire i riferimenti.

Una volta inseriti i dati richiesti, solamente cliccando su "**PROSEGUI**" l'istanza verrà salvata come "bozza" e sarà possibile visualizzarla nel proprio "**Archivio delle Istanze Edilizie**".

L'invio della pratica invece potrà avvenire solo dopo aver concluso il caricamento dei dati e degli allegati obbligatori (firmati digitalmente); se si provasse ad inviare l'istanza incompleta, verrebbe bloccata con degli avvisi sui dati mancanti

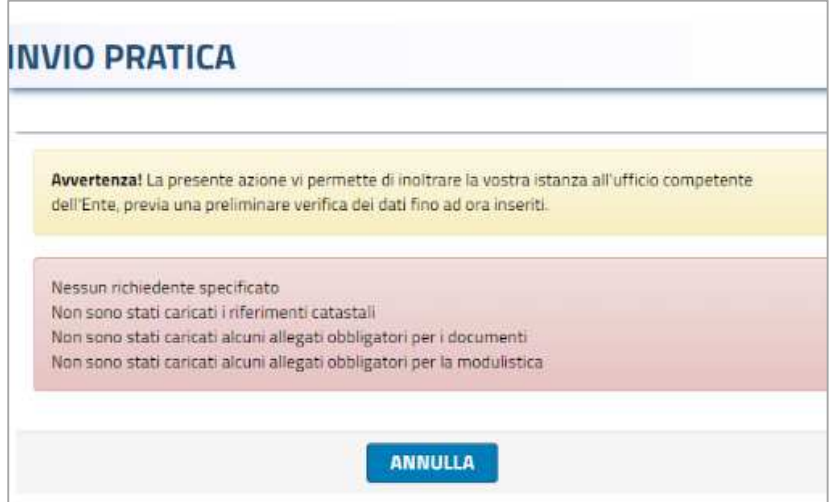

# **Schede di dettaglio**

Una volta salvata l'istanza sarà possibile inserire i dati mancanti a partire della schede di dettaglio generate dal sistema:

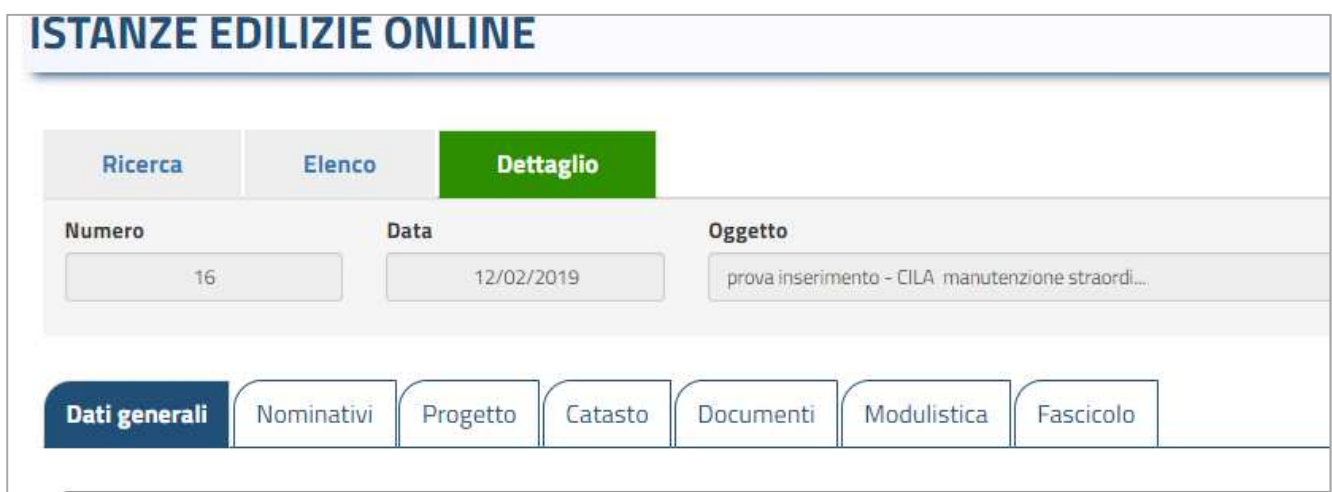

Nella scheda **"Nominativi"** andranno inserite le anagrafiche dei soggetti intestatari dell'istanza ossia i richiedenti, e di seguito oltre al professionista incaricato che viene riportato automaticamente, si potrà inserire il riferimento dell'impresa esecutrice.

Se i nominativi sono già presenti nella banca dati comunale cliccando su "aggiungi", basterà inserire il codice fiscale completo per richiamare i dati presenti ed inserirli; in caso contrario andranno compilati i dati anagrafici partendo dal pulsante "nuovo" e quindi inserirli.

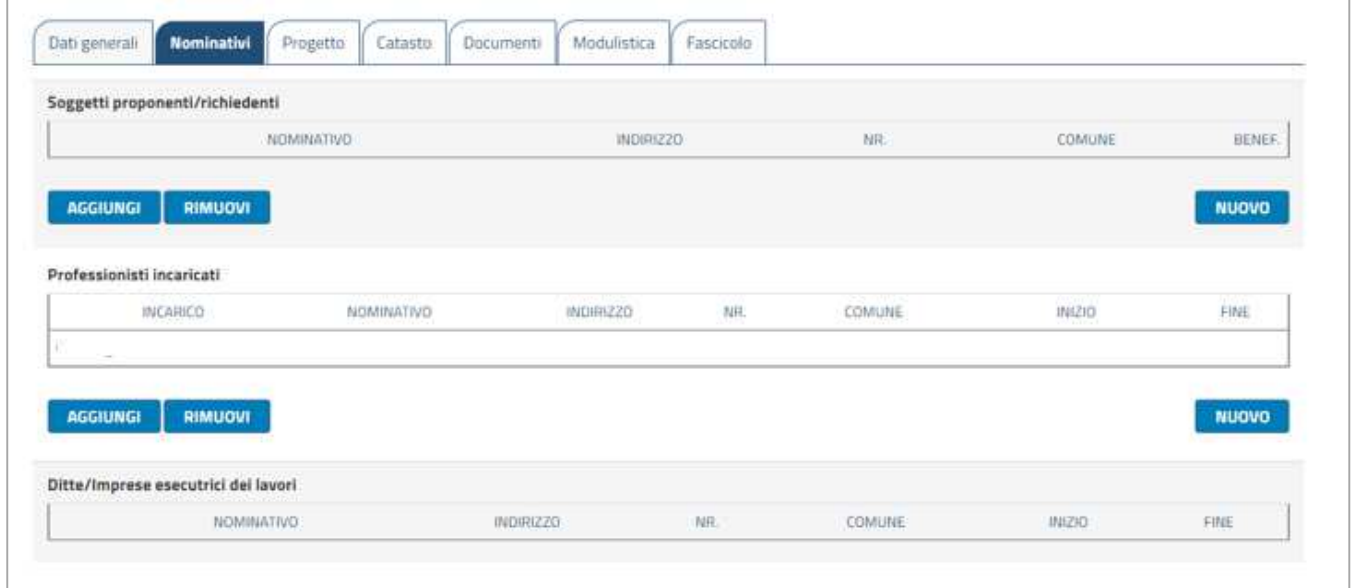

Nella scheda "**Progetto"**, a discrezione del progettista, è possibile inserire alcuni dati del progetto edilizio: attualmente non sono previsti elementi obbligatori.

Nella scheda "**Catasto"** andranno inseriti i riferimenti catastali, suddivisi in Catasto Terreni e Nuovo Catasto Urbano: sono dati obbligatori.

Il procedimento per caricare un riferimento catastale è analogo a quanto già descritto, selezionando il tipo di catasto (*Catasto Terreni o NCEU*) quindi pigiando sul pulsante *Aggiungi* compare la pagina di caricamento di un nuovo riferimento catastale.

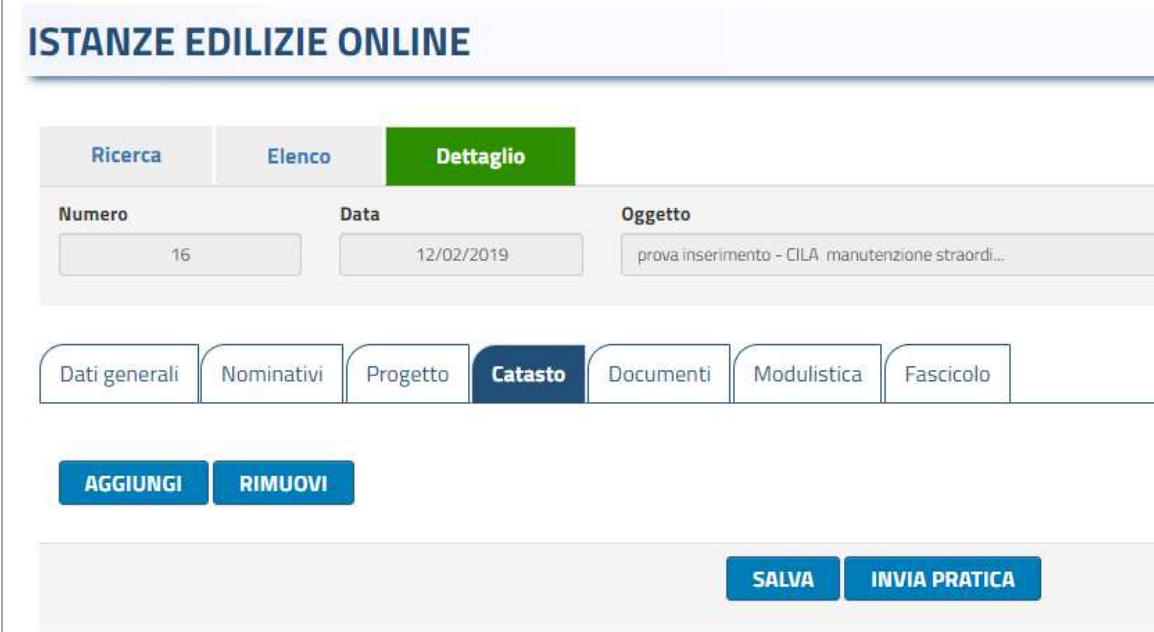

Pagina di caricamento riferimenti catastali: in tipologia va selezionato se si tratta di catasto terreno o urbano.

Ogni singola particella va caricata singolarmente.

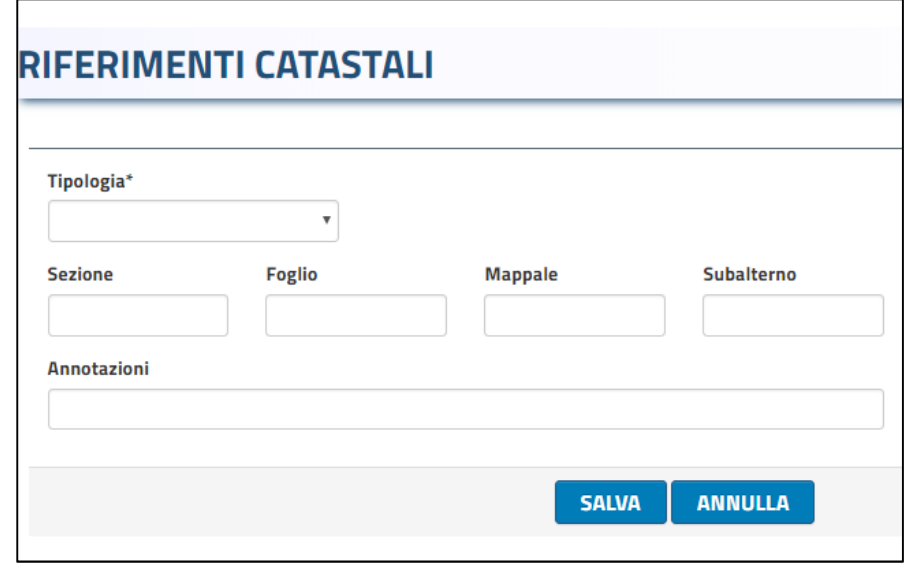

La scheda "**Documenti"** contiene l'elenco di tutti i possibili "allegati" della pratica edilizia e sono evidenziati quelli obbligatori.

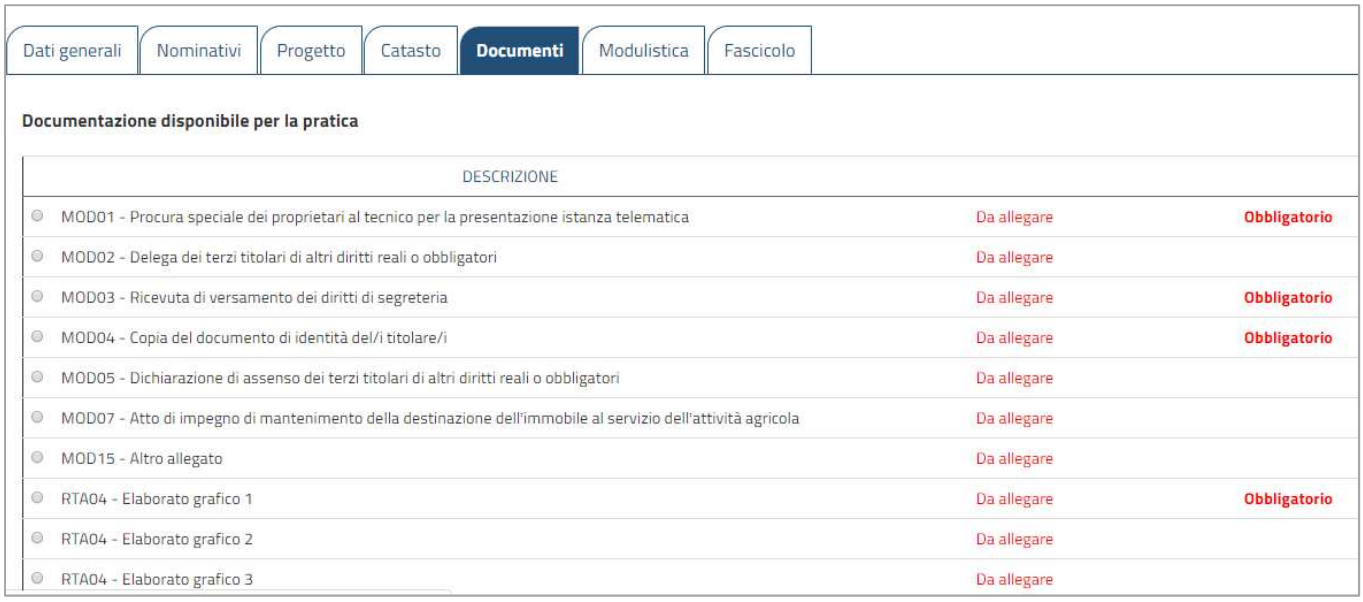

Per effettuare l'upload (caricare) un file è sufficiente selezionare la riga (record) corrispondente. Al momento della selezione comparirà il seguente tool di ricerca e selezione tramite il quale sarà possibile allegare il documento (di norma in formato pdf/a e firmato digitalmente, quindi con estensione pdf.p7m)

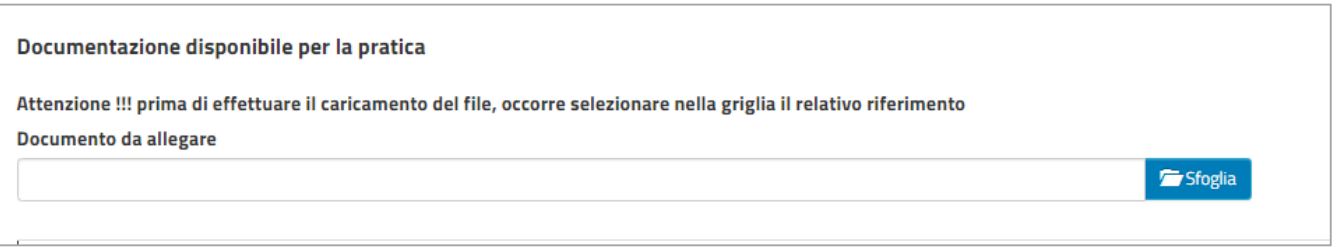

Attraverso la scheda "**Modulistica"** si inseriscono i diversi modelli principali della pratica edilizia, rintracciabili tramite il link evidenziato nella figura sottostante, necessari per l'invio dell'istanza.

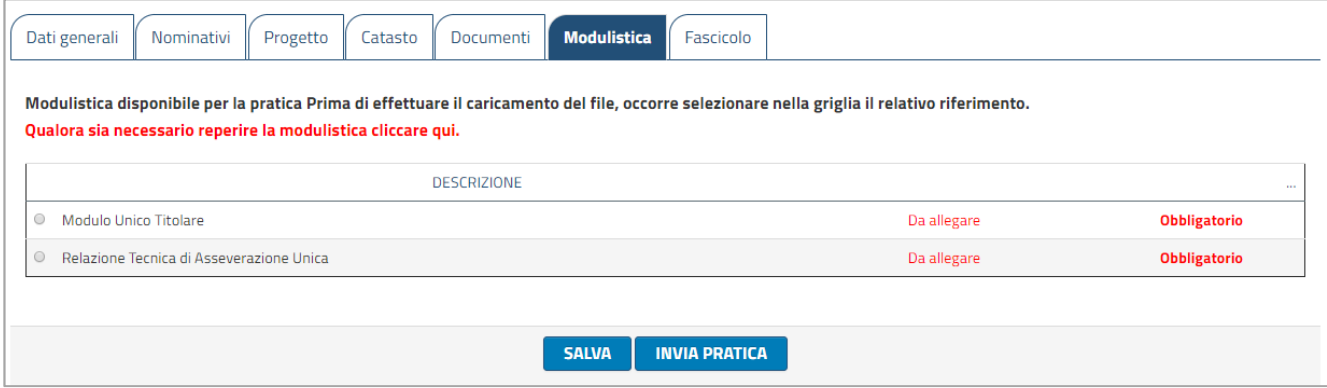

#### **Invio Pratica**

Quando tutti i dati, gli elementi tecnici, i documenti ed i modelli sono stati correttamente inseriti nella procedura, si può procedere all'invio definitivo dell'istanza edilizia – finora in stato "bozza" – cliccando sul bottone "INVIA PRATICA".

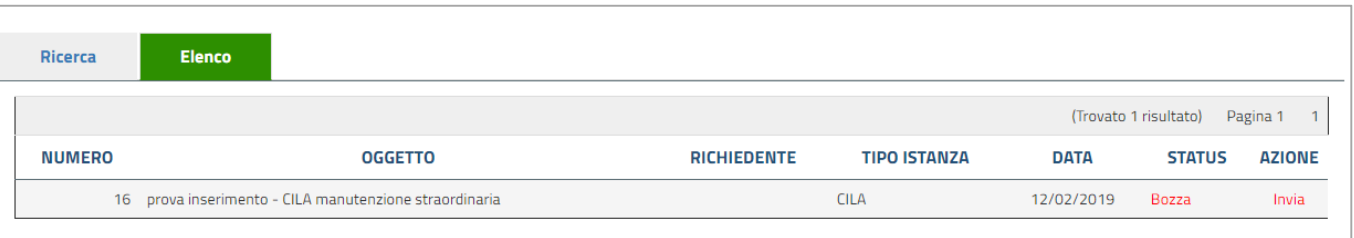

### **Inviare l'istanza**

In seguito all'avvenuto invio dell'istanza, la procedura cambia automaticamente lo "status" da "bozza" ad "inviata": da questo momento non è più possibile modificare/integrare/annullare l'istanza medesima.

Automaticamente la procedura comunica al tecnico progettista che l'istanza è stata correttamente inviata. Una volta inviata, la pratica riceverà un numero di protocollo che verrà visualizzato nei "dati generali" della pratica.

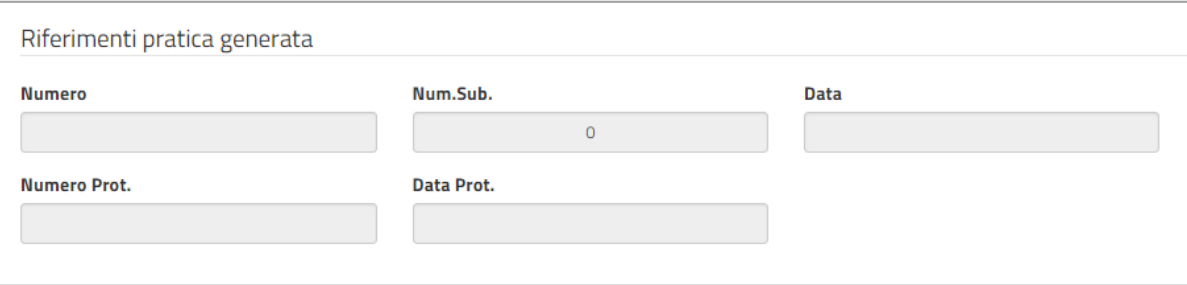

# **Integrare l'istanza**

L'ufficio tecnico comunale effettuando l'istruttoria dell'istanza potrà richiedere delle integrazioni; il professionista riceverà una PEC con l'indicazione della documentazione da presentare.

Entrando nel portale dovrà cliccare sul menu "Integrazione Istanze Edilizie", selezionare la pratica di integrare ed inserire i documenti richiesti.

Tornando nel menu delle pratiche da integrare, cliccando su "invia" potrà procedere con l'inoltro delle integrazoni al protocollo comunale.

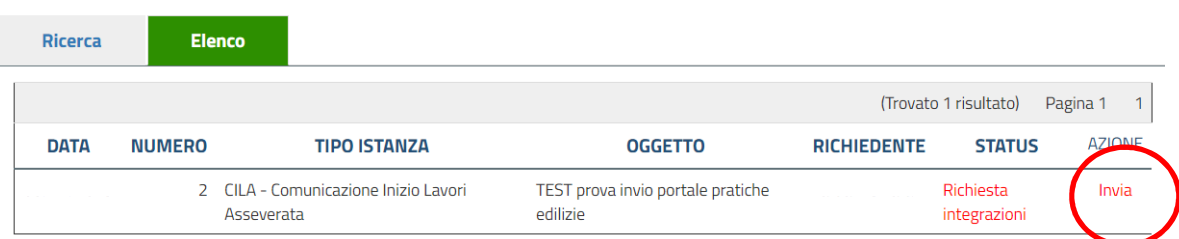

**NOTE:** 

La procedura **non consente di inviare l'istanza edilizia fino a quando tutti i documenti obbligatori non siano stati allegati**.

Ciascun documento deve contenere un singolo file. È necessario che ogni singolo file sia firmati digitalmente dal tecnico progettista. Firma digitale: file = estensione .pdf.p7m

**Tutti gli elaborati grafici del progetto, redatti nella scala più appropriata, devono essere sempre opportunamente quotati allo scopo di consentirne la corretta lettura e ogni documento non può avere grandezza maggiore di 8 Mb**. Si suggerisce pertanto di abbassare la risoluzione di eventuali foto o immagini prima di importarle nel progetto in modo da diminuirne la pesantezza.

Ogni documento redatto da soggetti diversi dal tecnico progettista – perizie geologiche, relazioni di calcolo strutturale, ecc. – può essere allegato, con apposita firma digitale del soggetto che ha redatto il documento stesso il quale, in questo modo, ne dichiara l'autenticità, ovvero può essere riprodotto attraverso una normale scansione (in formato pdf) con l'apposizione della firma digitale del tecnico progettista dichiarandone così la conformità.